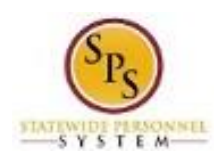

## Review Time by Week for Worker

Use this procedure to view a timesheet from the current or a previous week using the **Review Time by Week for Worker** page. Review timesheet information for a specific week including:

- **Week Totals**: Balances (in hours) accumulated for the week by category.
- **Details of Timesheet Entry**: Includes reported time for the week and status of the entry.

You can view reported time for one week at a time on this page.

## **Procedure:**

1. Search for the employee.

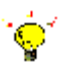

- **Tip:** To find an employee…
- Type the employee name or employee ID in the **Search** field. Then, click the **Search** icon, OR
- Find the employee in their assigned Supervisory Organization on the **Members** tab.
- 2. Click the Related Actions and Preview icon next to the employee's name.

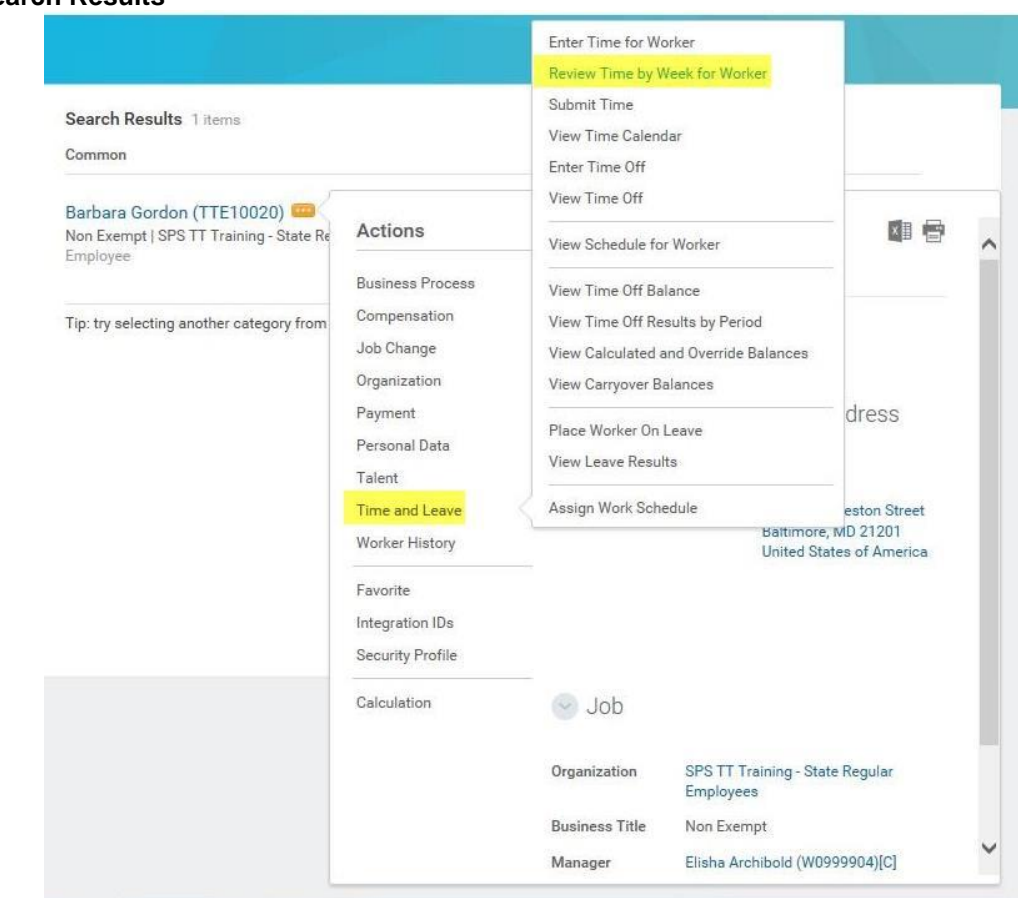

## **Search Results**

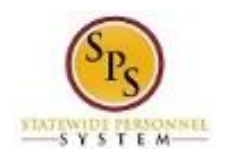

3. In the menu, hover over Time and Leave and then click the Review Time by Week for Worker hyperlink.

## **Review Time by Week for Worker**

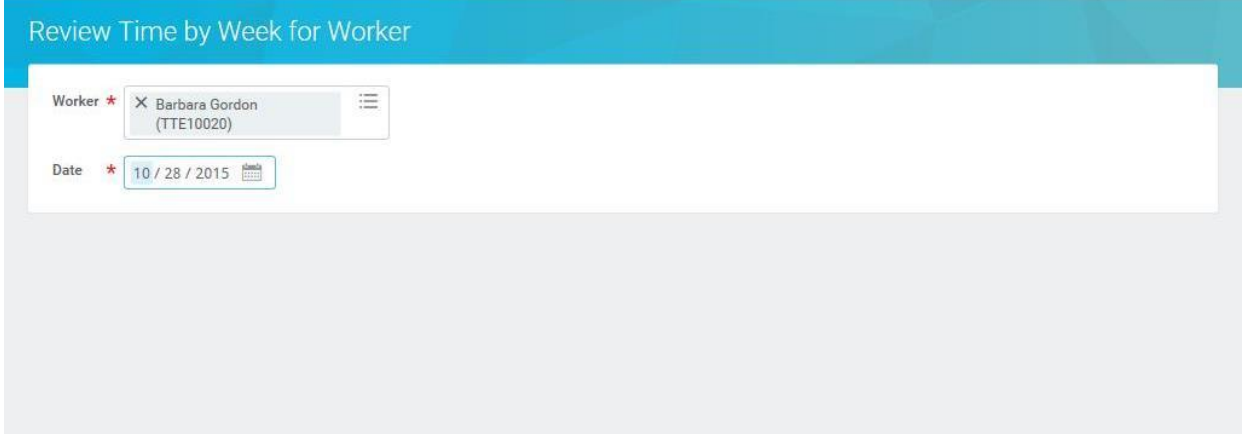

4. In the Date field, enter or select a date for which you want to review time for the worker.

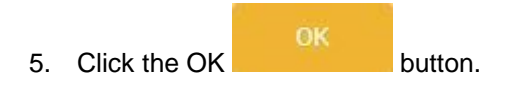

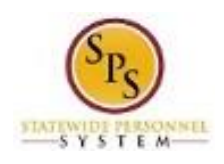

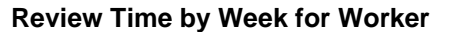

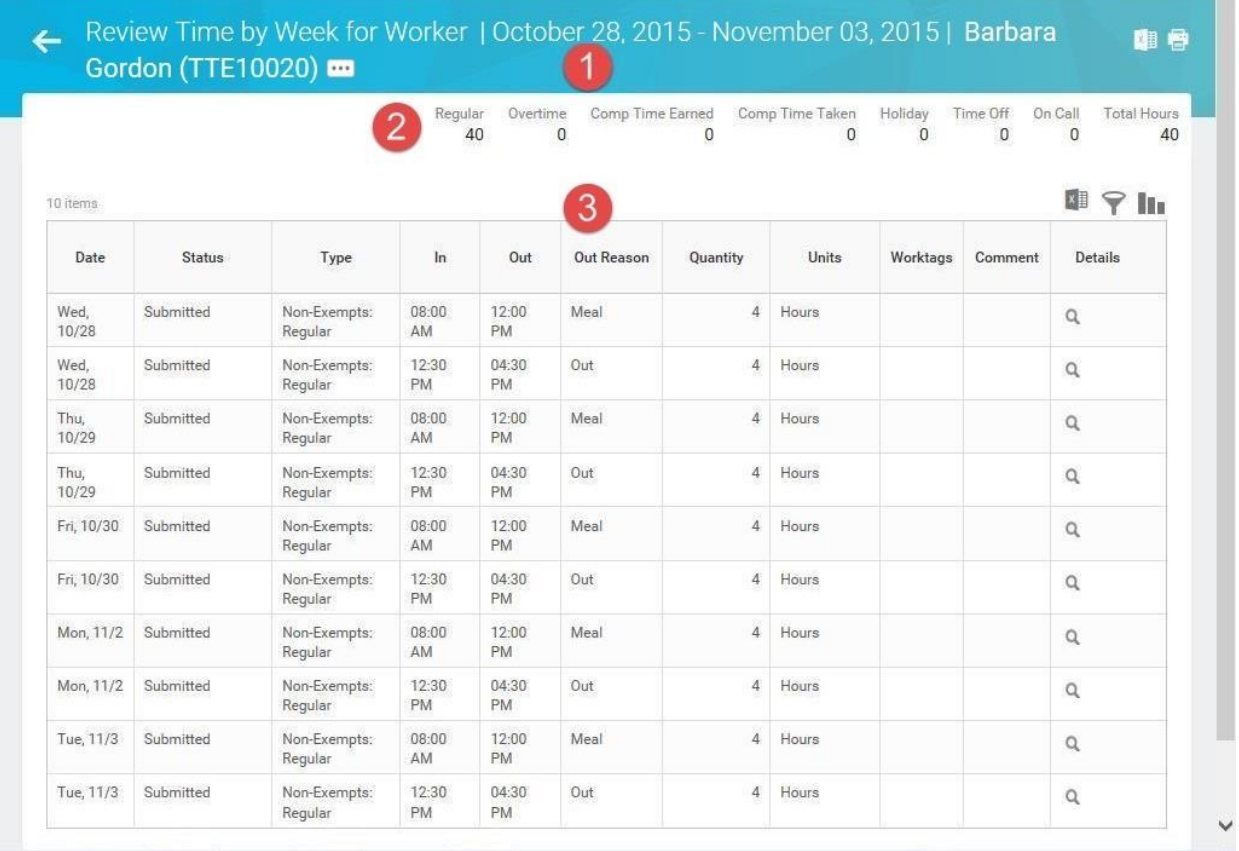

6. On the Review Time by Week for Worker page, view the details of the timesheet.

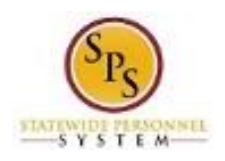

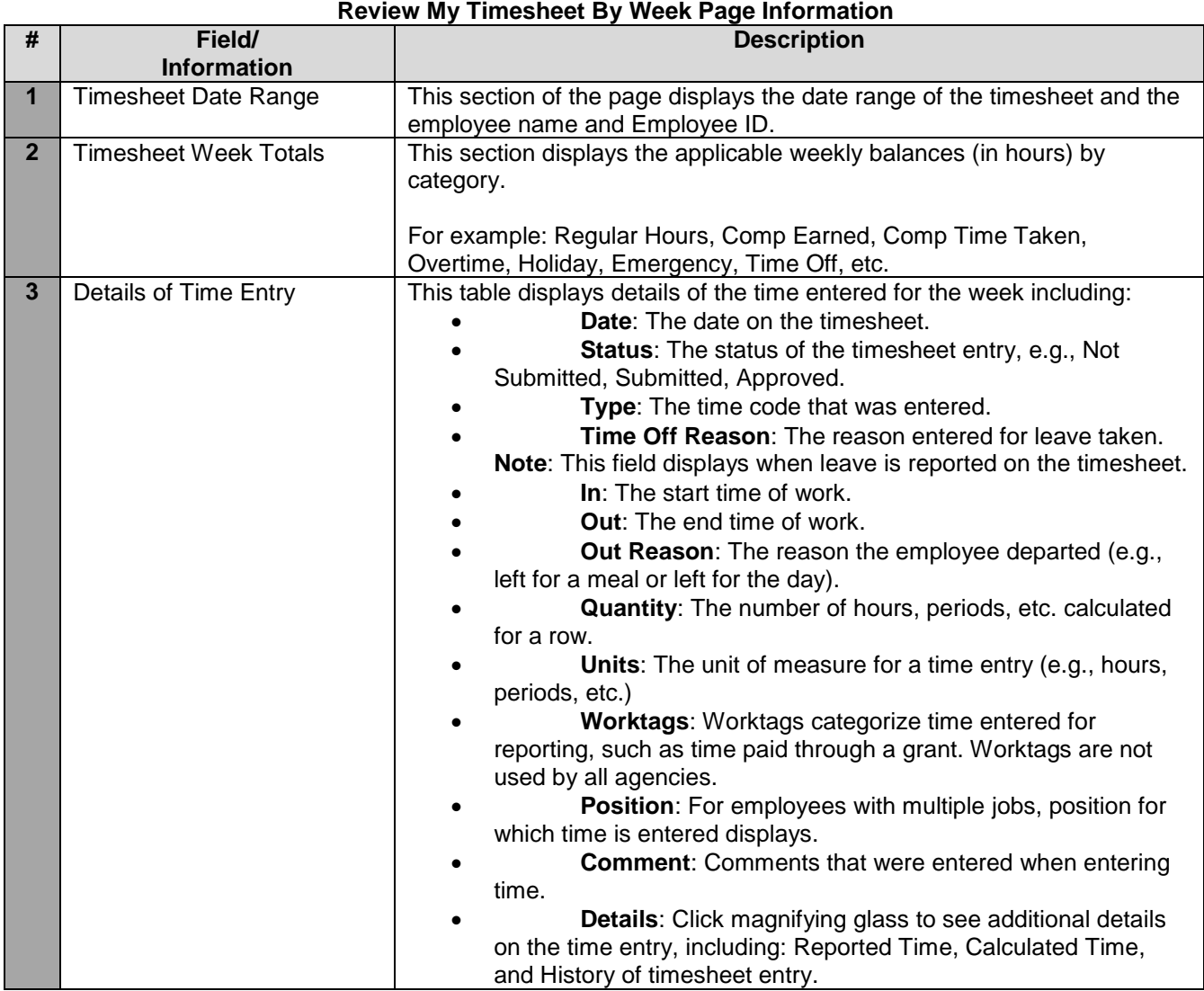

7. The System Task is complete.